# neffos SMARTPHONE C7 User Guide

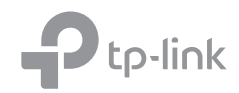

# **Contents**

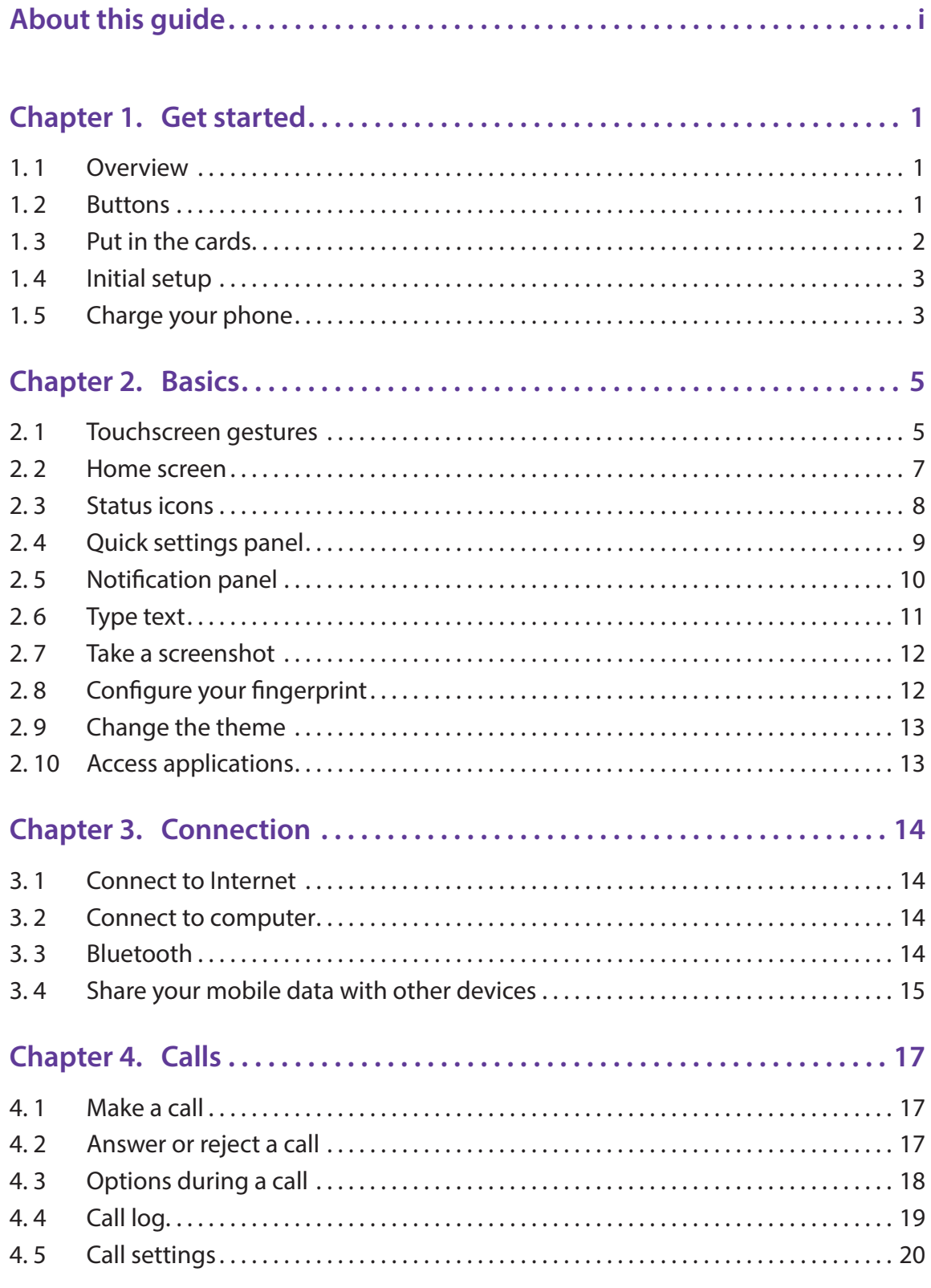

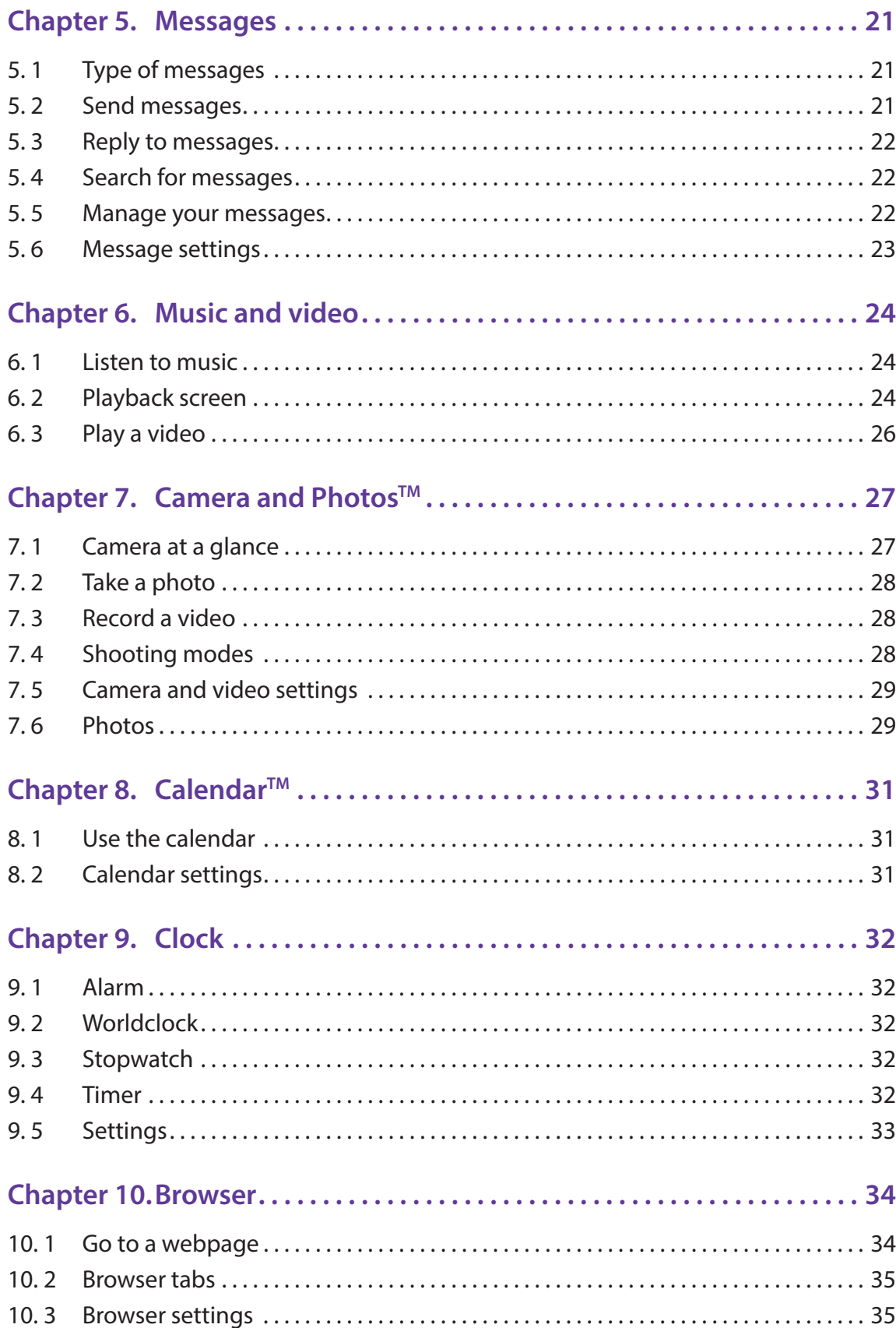

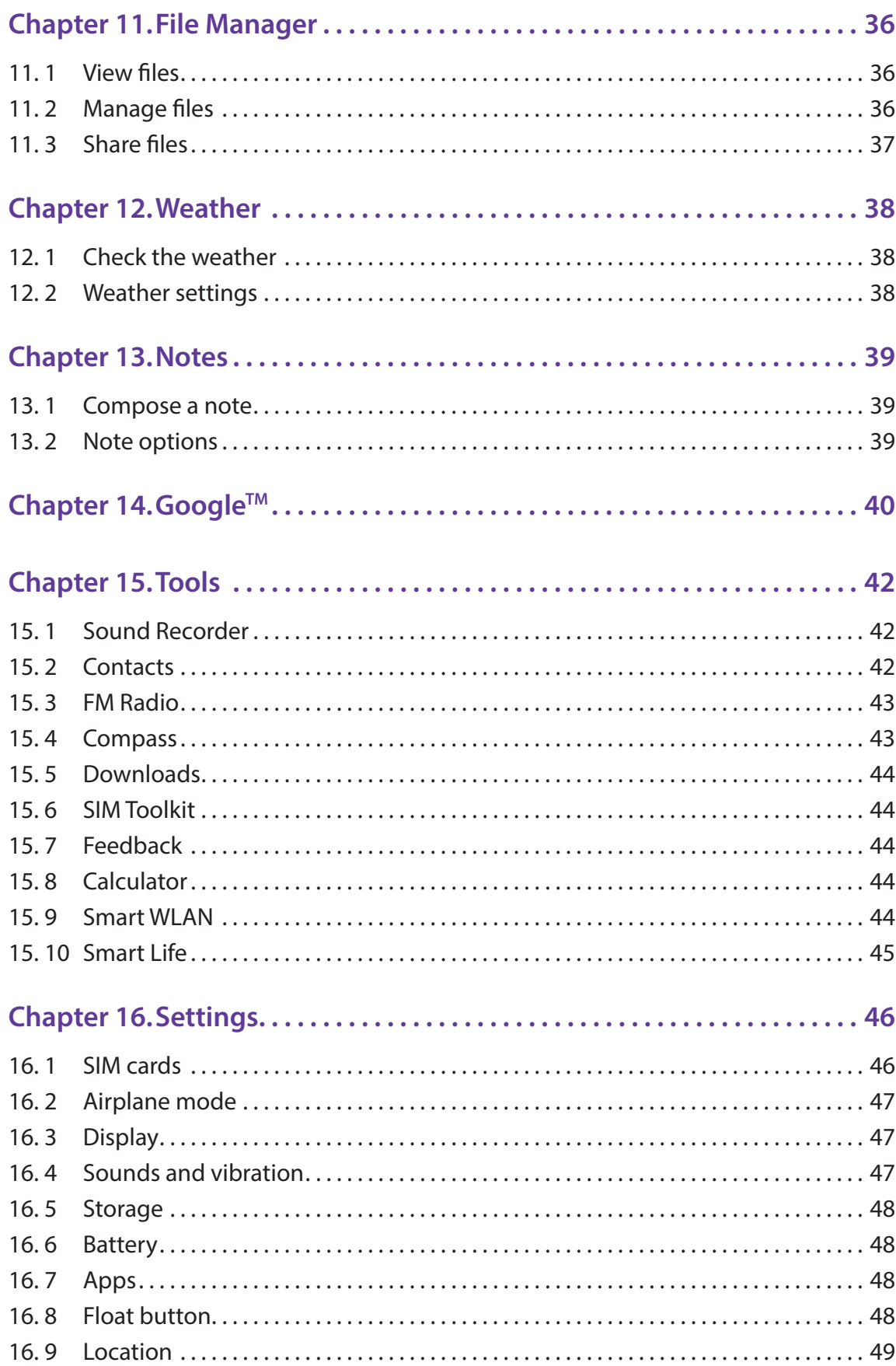

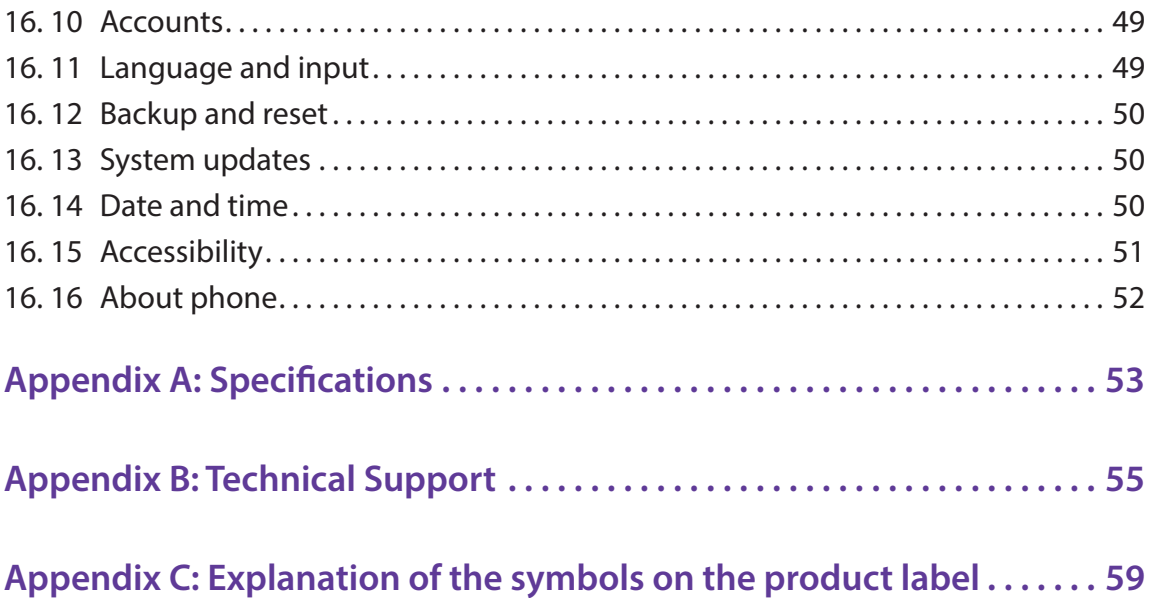

# **About this guide**

This guide is a complement to Quick Start Guide. The Quick Start Guide provides instructions for quick setup, while this guide provides details of each function and shows how to configure the smart phone appropriate to your needs.

When using this guide, please notice that features of the device may vary slightly depending on the model and software version you have, and on your location, language, and Internet service provider. All screenshots, images, parameters and descriptions documented in this guide are used for demonstration only.

#### **Conventions**

In this guide, the following conventions are used:

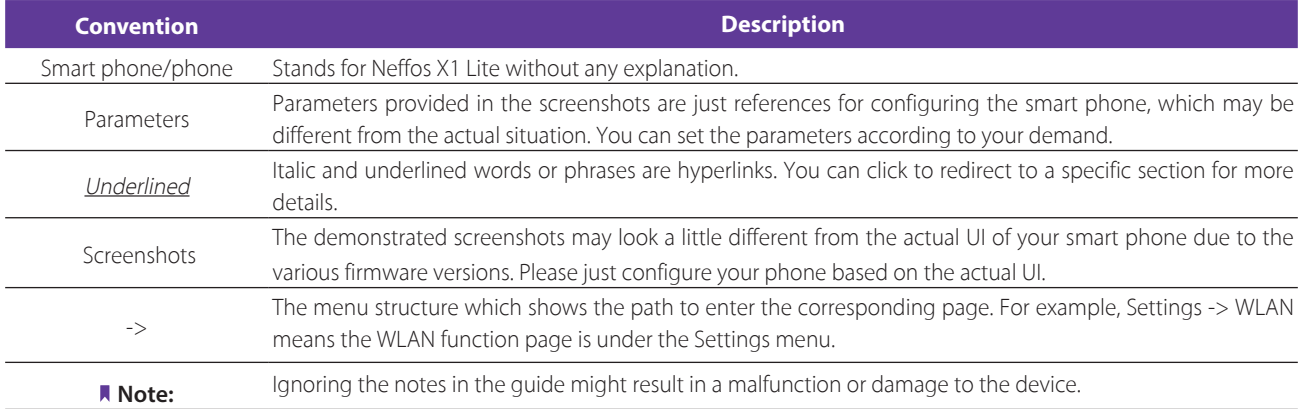

# **Get started**

This chapter introduces the smart phone's hardware information and guides you how to assemble your phone when you get started on using your new phone.

- *Overview*
- *Buttons*
- *Put in the cards*
- *Initial setup*
- *Charge your phone*

## 1. 1 Overview

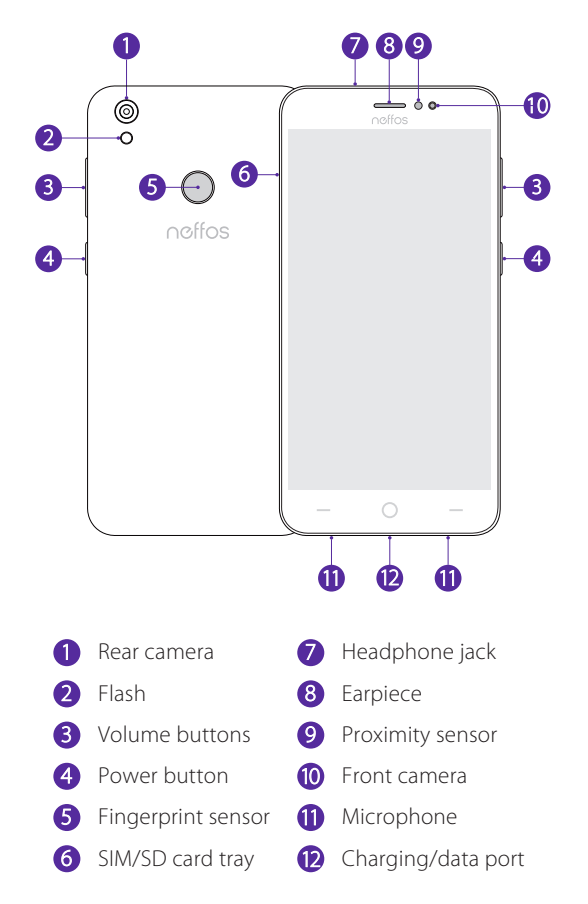

## 1. 2 Buttons

The buttons you use with Neffos include virtual ones and physical ones.

#### **Power button**

• Lock Neffos: Press the Power button to manually lock the screen. Locking your phone puts the display to sleep, saves the battery and prevents unmeant operations on the screen. You can still receive phone calls,

text messages, alarms and notifications as well as listening to music and adjusting the volume. Neffos locks the screen automatically in a given period of inactivity. To adjust the time, go to **Settings** -> **Display** -> **Automatically lock**.

- Unlock Neffos: Press the Power button to wake the screen. For additional security, you can require a swipe, pattern, PIN, password or fingerprint to unlock you phone. Go to **Settings** -> **Screen lock, fingerprint and security -> Screen lock** to choose a safe way to unlock your phone.
- Turn Neffos on: Press and hold the Power button until your phone vibrates and the screen turns on.
- Turn Neffos off: Press and hold the Power button, then tap  $\circledcirc$  **Power off**.
- **Note:**

If your phone does not respond after holding down the Power button for 10 seconds, the battery may be empty. Connect your phone to a charger to charge the battery.

#### **Volume button**

You can adjust the audio volume when you're on the phone or listening to songs, movies or other media. You can also use Volume button to take a picture or record a video. Refer to *Take a photo* and *Record a video* to learn more.

#### **Home button**

Touch Home button to return to the default Home screen.

#### **Back button**

Touch Back button to return to the previous screen or close an application. When entering text, touch Back button to close the onscreen keyboard.

You can go to **Settings** -> **Smart settings** -> **Buttons settings** to set the Back button on the left or on the right of your phone.

#### **Recent apps button**

Touch Recent apps button to display recently used applications.

# 1. 3 Put in the cards

#### **Insert Nano SIM cards and Nano SD card (optional)**

With your phone turned off, eject the SIM card tray by inserting a paper clip or the pin provided into the hole on the tray. Place the the SIM card(s) and SD card (optional) into the tray with the gold contacts face down and then insert the tray back into the phone.

Note:

- 1. Your phone only supports nano-SIM cards. Contact your carrier for a new or replacement nano-SIM card. You can insert 2 nano-SIM cards, or 1 nano-SIM card and 1 micro-SD card. For more information, see *Dual SIM settings*.
- 2. Please exercise caution when using the SIM ejector pin to avoid hurting your fingers or damaging your phone. Store your pin in a safe place out of the reach of children to prevent accidental swallowing or injury.

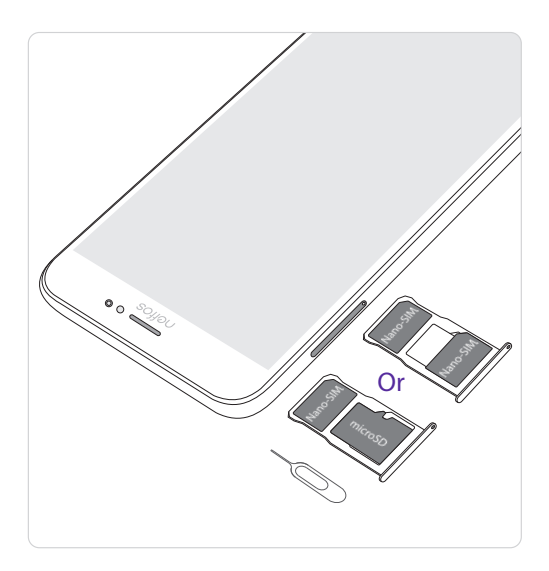

# 1. 4 Initial setup

Press and hold the Power button to turn on your phone, and then follow the onscreen instructions to complete the initial setup. It is recommended to insert your SIM card before you start the initial setup.

- 1. Select your language, and then tap  $\bullet$ .
- 2. Proceed to **Welcome to your Neffos C1** screen. Tap to select **copy your data** (From an iPhone or AndroidTM device, or the cloud) or **Set up as new**.
- 3. Choose an available Wi-Fi. If you can't connect any Wi-Fi on the screen, swipe down and tap **See all Wi-Fi netwoks** or **Use cellular network for set up**. If both Wi-Fi and cellular data are not available, you can tap **Don't use any network for setup -> CONTINUE**. and move to next step.
- 4. Proceed to **Name** screen. Add your name to allow your phone to personalize some apps. Then tap **NEXT**.
- 5. Pcoceed to **Protect your phone** screen. Select a device protection feature and then follow the onscreen instructions to complete. If you don't want to set now, tap **No, thanks** and tap **SKIP** -> **SKIP ANYWAY**.
- 6. Proceed to **Google services** screen. The services are turned on by default. Tap **MORE** -> **AGREE**.
- 7. Pcoceed to **Anything else** screen. You can set up a few more things there, or you can just skip by tapping **ALL SET**.
- 8. Proceed to **Terms And Conditions** screen. Carefully read the terms and conditions and then tap **AGREE**.
- 9. Setup completed. Tap **START USING YOUR PHONE**.

# 1. 5 Charge your phone

Connect the device to a power outlet using the included USB cable and power adapter.

- 1. Connect the USB cable into the Charging port.
- 2. Connect the USB cable to the power adapter, then plug the power adapter into a power outlet.
- 3. When the battery is full, unplug the power adapter from the power outlet and remove the USB cable from your phone.

#### Note:

- 1. The battery is built into the phone and is not removable. Do not attempt to remove the battery yourself.
- 2. It is entirely normal that your phone may become warm after prolonged use or when exposed to high ambient temperatures. If your phone becomes hot to the touch, stop charging it and disable unnecessary features. Place your

phone in a cool location and allow it to cool down to room temperature. Avoid prolonged contact with the surface of your phone if it becomes hot.

- 3. When charging your phone, only use genuine Neffos batteries, chargers, and USB cables. Third-party accessories are a potential safety hazard and may impair your phone's performance. Avoid using your phone when it is charging. Do not cover your phone or the power adapter.
- 4. A low battery warning will be displayed when the battery level is low. Your phone will turn off automatically when the battery is nearly empty.
- 5. Charging times may vary depending on the ambient temperature and the remaining battery level.

# **Basics** *2*

Learn about your smart phone's basic feature.

- *Touchscreen gestures*
- *Home screen*
- *Status icons*
- *Quick settings panel*
- *Notification panel*
- *Type text*
- *Take a screenshot*
- *Configure your fingerprint*
- *Change the theme*
- *Access applications*

# 2. 1 Touchscreen gestures

Use simple touchscreen gestures to perform a variety of tasks, such as open applications, scroll through lists, and zoom images.

**Touch:** Simply tap an item once. For example, touch to select an option or open an application.

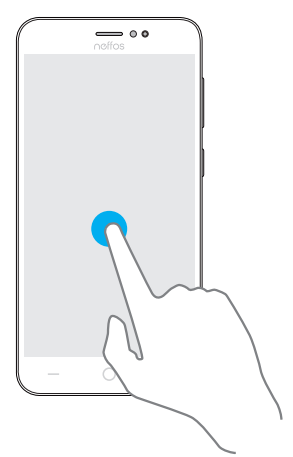

**Touch and hold:** Touch and leave your finger on the screen for 2 seconds or more to activate onscreen items. For example, touch and hold a widget on the Home screen to move it.

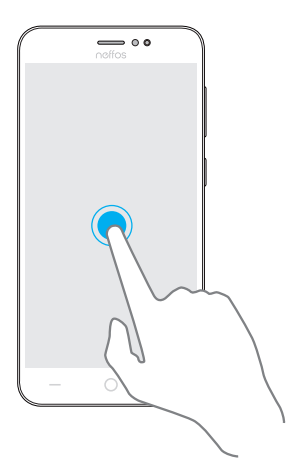

**Swipe:** Place your finger on the screen, and drag your finger to the direction you want. For example, in the Notifications panel, swipe left or right on a notification to dismiss it. Swipe vertically or horizontally to go to other home screens, scroll through a document, and more.

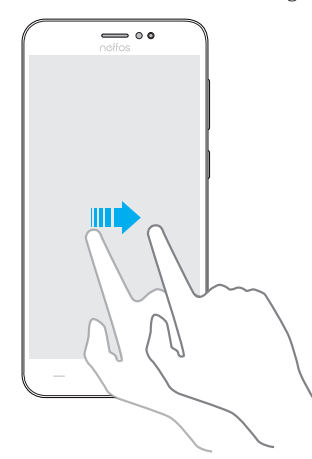

**Drag:** Touch and hold an item and then move it to another position. For example, you can rearrange applications and widgets on the Home screen.

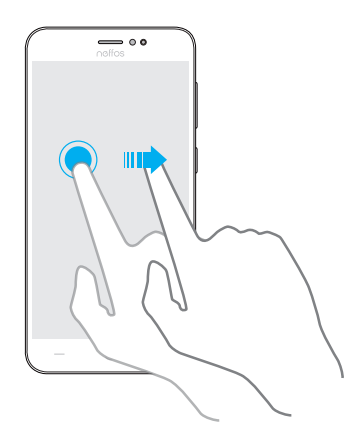

**Zoom out:** Pinch two fingers together on the screen. For example, pinch two fingers together to zoom out on a picture.

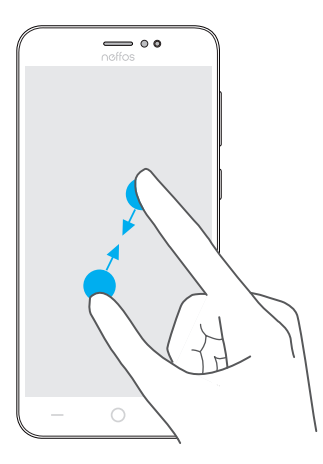

**Zoom in:** Spread two fingers apart on the screen. For example, pinch two fingers out to zoom on a picture.

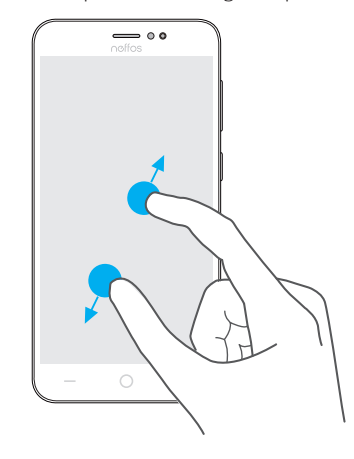

# 2. 2 Home screen

Your home screens are where you can find your favorite widgets and all your applications.

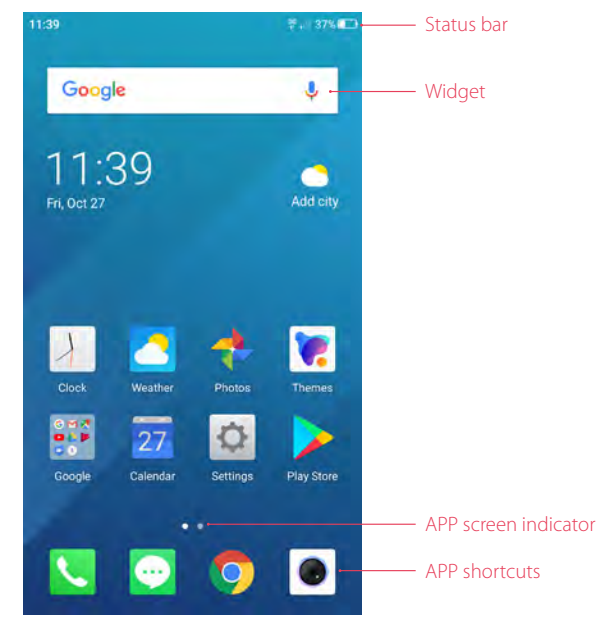

Status bar: Displays notifications and status icons.

**Chapter 2 .** Basics **7** 

Widget: Self-contained applications that run on the Home screen (not shortcuts). APP screen indicator: Indicates which screen is displayed.

APP shortcuts: Shortcuts to your favorite applications.

#### **Organize applications and widgets on the Home screen**

On the Home screen, pinch two fingers together or touch and hold a blank area on the screen to access the Home screen editor. You can:

• Add a widget to the Home screen

Add frequently used widgets to the Home screen for quick access.

- 1. On the Home screen, pinch two fingers together to open the Home screen editor.
- 2. Tap **Widgets** and select a widget. Touch and hold the widget and drag it to a blank area on the Home screen.
- 3. Tap a blank area on the Home screen to quit the Home screen editor.

#### Note<sup>:</sup>

You must have enough space on the Home screen to add widgets. If there is not enough space, add another Home screen or free up some space.

#### • Move a widget or icon

On the Home screen, touch and hold an application icon or widget and then drag them to the desired location.

#### • Delete a widget or icon

4. On the Home screen, touch and hold the application or widget you want to delete and then move it to **Remove** in the status bar.

#### • Create a folder

Create Home screen folders to organize your applications by type. For example, you can create a Cameras folder that contains all of your camera applications.

- 1. On the Home screen, drag an icon on top of another icon to create a folder containing both applications.
- 2. To rename the folder, open the folder, tap **Unnamed Folder** and enter the folder name.

## 2.3 Status icons

The icons in the status bar at the top of the screen diaplay information about your phone's status.

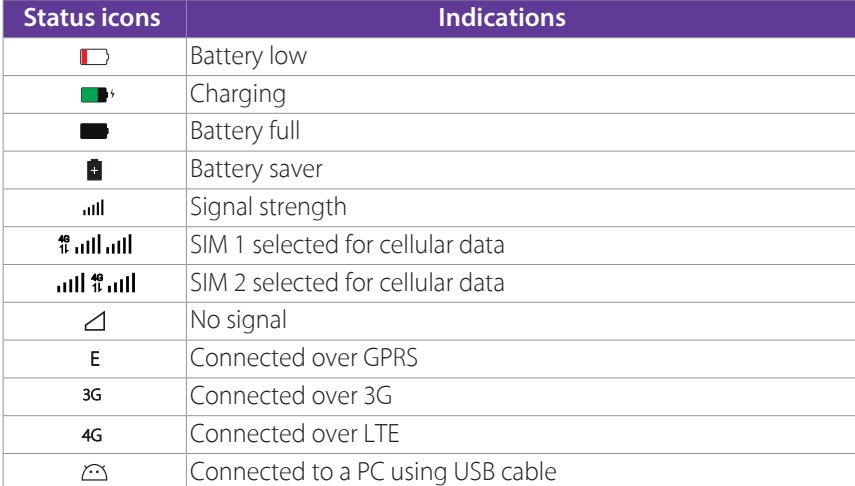

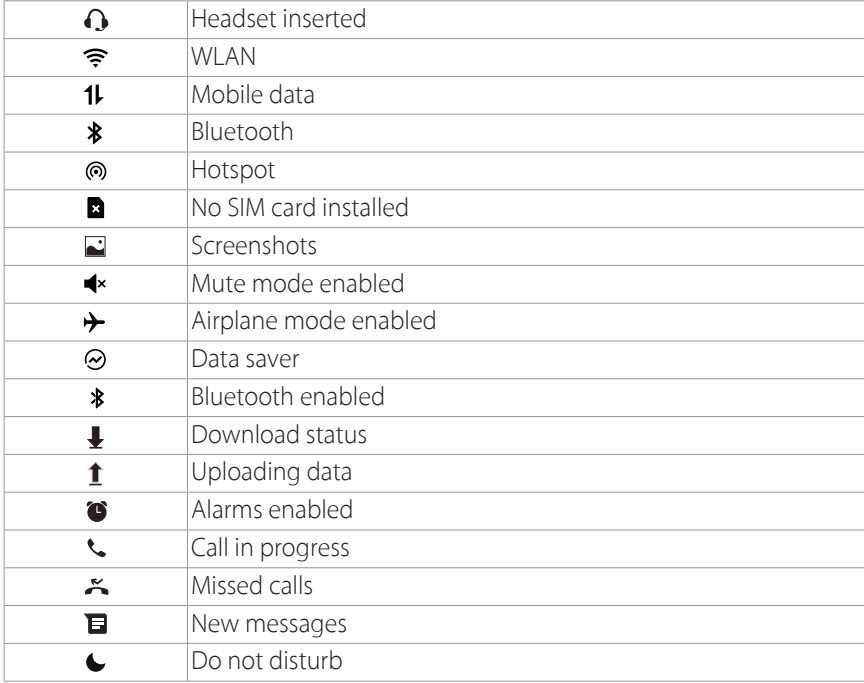

# 2. 4 Quick settings panel

Swipe down from the top of any screen twice to open the Quick settings panel. Note: On the Lock screen, swipe only once to open the Quick settings panel.

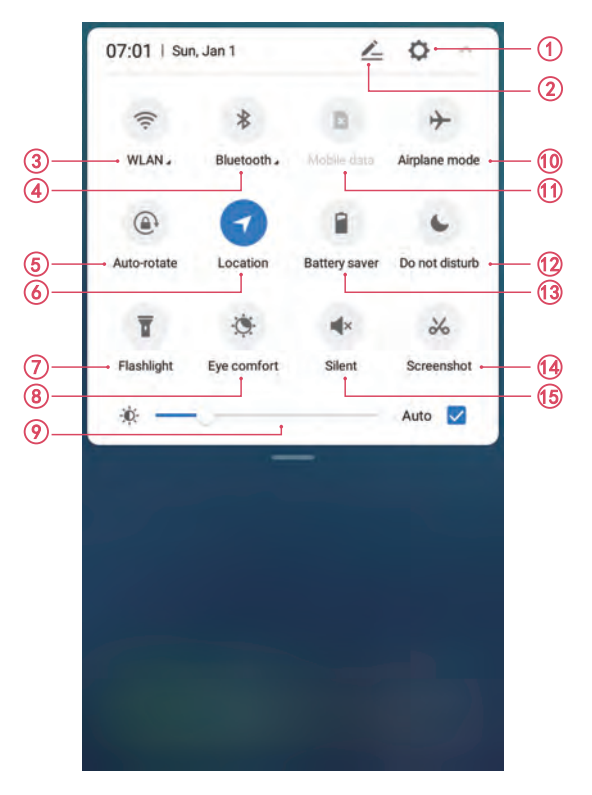

Touch the shortcut switches on the Quick settings panel to enable or disable the functions.

1. Settings: Tap to go to Settings.

- 2. Edit: Tap to add, move or delete the shortcuts.
- 3. WLAN: Tap to enable WLAN.
- 4. Bluetooth: Tap to enable Bluetooth.
- 5. Auto-rotate: Tap to open auto-ratate which can switch the touchscreen from portrait to landscape when you rotate your phone.
- 6. Location: Tap to enable location service.
- 7. Flashlight: Tap to enable flashlight.
- 8. Eye comfort: Tap to switch the screen color to eye comfort mode..
- 9. Brightness slider: Use this slider to adjust the brightness of the screen.
- 10. Airplane mode: Tap to enable airplane mode.
- 11. Mobile data: Tap to enable mobile data.
- 12. Do not disturb: Tap to silence your phone.
- 13. Battery saver: Tap to enable battery saver.
- 14. Screenshot: Tap to make a screenshot of the current page.
- 15. Silent: Tap to enable silent mode.

# 2. 5 Notification panel

Notification panel collects all the notifications and alerts so that you can review them whenever you like.

- Open Notification panel: Swipe down from the status bar to open the Notification panel.
- View a notification: Tap an item to view the details. Or swipe the notification left or right to remove it from

the list. ( New notifications, such as missed calls and messages are displayed on the Lock screen. Double-tap it to view the details.)

• Close Notification panel: Swipe up, or press the Back button or Home button.

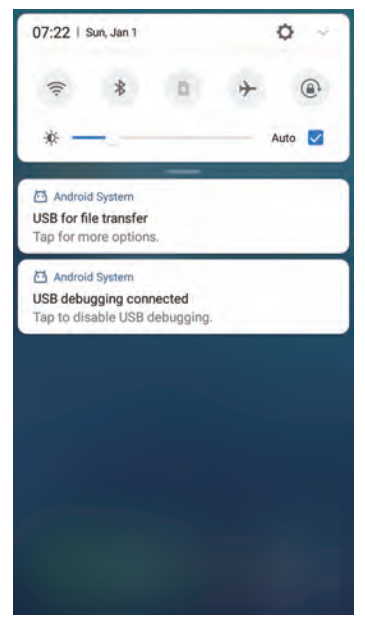

#### **Notification management**

Go to **Settings** -> **Notification manager**, select the desired application. You can:

• Allow notifications: Turn the switch **Allow notifications** off to disable notifications for the application so as to prevent unnecessary disturbances. Turn the switch on to enable notifications for the application.

- Treat as priority: Let this application's notifications to be heard when Do not disturb is set to Priority only.
- Show silently: Don't make sound, vibrate, or peek these notifications into view on the current screen.

## 2. 6 Type text

#### **Enter text**

Use Android input method to enter text.

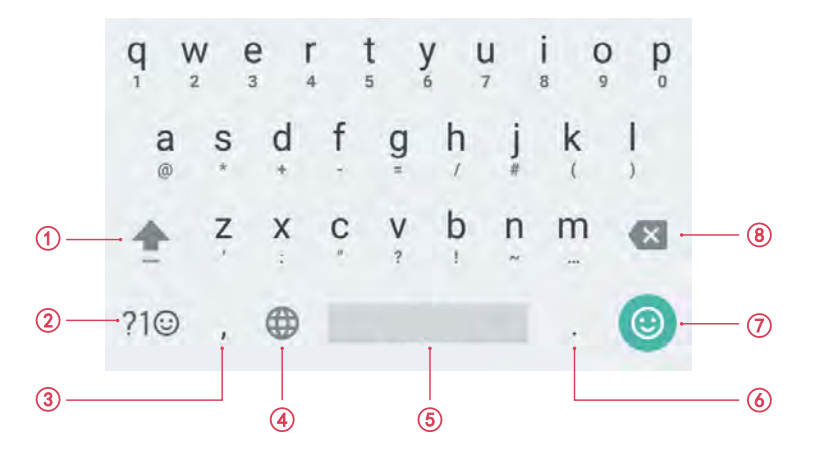

- 1. Tap  $\bigcap$ , or touch  $\bigcap$  and slide to a letter to type uppercase. Double-tap  $\bigcap$  for caps lock.
- 2. Enter numbers, punctuations and symbols.
- 3. Enter a comma.

Tap and hold to open the input options menu.

- 4. If you have several keyboards, you can tap  $\bigoplus$  to switch to the last one you used. You can also touch and hold it to choose the keyboard you need.
- 5. Enter a space, or double-tap the space bar quickly to end a sentence with a period.
- 6. Enter a period.

Tap and hold to enter a symbol.

- 7. Enter emoticon.
- 8. Delete the characters to the left of the cursor.

#### **Edit text**

- Revise text: Tap the text to position the insertion point  $\bigcirc$  and start revising.
- Select text: Tap and hold the text field to display the selection options(cut/copy/share/select all). Drag to select more or less text.

#### **Spell checker**

You can turn on the Spell checker feature to help you enter correct words.

- 1. Go to **Settings** -> **Language & input** -> **Spell checker**.
- 2. Turn the switch on.

#### **Switch input method**

- 1. On the Home screen, tap **Settings** -> **Language & input** -> **Keyboard and input methods**.
- 2. Select an input method you need.

# 2. 7 Take a screenshot

Press the Power button and Volume-down button at the same time to take a screenshot.

# 2. 8 Configure your fingerprint

Use the fingerprint sensor to unlock the screen, take photos and unlock apps.

#### **Add a fingerprint for the first time**

For added security and to ensure that you can still access your data if your phone fails to recognize your fingerprint, you will need to set a backup screen lock method when configuring fingerprint unlock.

- 1. Go to **Settings** -> **Screen lock, fingerprint and security** -> **Fingerprint management**.
- 2. Select **Pattern** or **PIN** or **Password**, and then follow the onscreen instructions to set a screen lock password.
- 3. Once you have configured the password, tap **Add fingerprint**.
- 4. Place your fingertip on the fingerprint sensor. Press down lightly on the sensor until your phone vibrates. Repeat this step using different parts of your fingertip until your phone has successfully added your fingerprint.
- 5. Once you have added your fingerprint, tap **DONE**.

#### Note:

When recording your fingerprint, make sure the fingerprint sensor and your fingers are dry and clean.

#### **Add, delete or rename your fingerprint**

Add multiple fingerprints to make it easier to unlock your phone. You can also delete or rename your fingerprints.

- 1. Go to **Settings** -> **Screen lock, fingerprint and security** -> **Fingerprint management**.
- 2. Enter the screen lock pattern/password/PIN.
- 3. In the Fingerprint list section, you can:
	- Tap **Add fingerprint** to add a new fingerprint. You can add up to five in total.
	- Tap a previously added fingerprint to rename or tap  $\times$  to delete it.
- 4. After you enter several fingerprint, there is a list showing all the recorded fingerprint. When you place your fingertip on the fingerprint sensor, the corresponding place turns grey, which helps you easily find the fingerprint.

#### **Use fingerprint to take photos or record videos**

When using the camera, touch the fingerprint sensor to take a picture or record a video.

- 1. Go to **Settings** -> **Screen lock, fingerprint and security** -> **Tap to capture** .
- 2. Turn the switch on to enable the function.

#### **Use fingerprint to access locked applications**

Use a Pattern,PIN, Password or fingerprint to lock the selected app(s) to ensure privacy.

- 1. Go to **Settings** -> **Screen lock, fingerprint and security** -> **App lock**.
- 2. Turn on the switch and then choose **Fingerprint** and follow the onscreen instruction. Choose the apps that you want to use fingerprint to unlock and turn the switch on. Then you will need to use your fingerprint unlock the selected apps before you can access them.

# 2. 9 Change the theme

Personalize your phone's Home screen using a wide range of themes and wallpapers.

- 1. On the Home screem, tap **Themes**, select a theme, and then tap **Apply**.
- 2. Tap  $\equiv$  and you can select the theme packs, wallpapers, icons, sounds, fonts, boot animations and system style.

# 2. 10 Access applications

#### **Launch and switch between applications**

- From the Home screen: Touch an icon to launch the corresponding application.
- From the Locked screen: Swipe in up to launch the camera application. You can configure lock screen shortcut in **Settings** -> **Screen lock, fingerprint and security -> Lock screen shortcut**.
- Switch to another application: Touch the Home button to return to the Home screen, and then touch the icon of the application you want to open.

#### **Viewing recently used applications**

Touch Recent apps button to display the list of recently used applications.

- View more applications: Swipe up or down on the screen to view more recently used applications.
- Open an application: Touch a thumbnail to open the corresponding application.
- Close an application: Swipe left or right on a thumbnail to close the corresponding application, or you can tap  $\times$  on a thumbnail to close it.

#### **Uninstall applications**

Free up space on your phone and boost performance by removing unused applications.

On the Home screen, tap and hold the application you want to uninstall and tap  $\otimes$ . You can also go to  $\circledcirc$ **Settings** -> **Apps**, select the application you want to uninstall and touch **UNINSTALL**.

Note:

Some pre-installed system applications cannot be removed.

# **Connection** *3*

Share your phone data with others by various kinds of connections.

- *Connect to Internet*
- *Connect to computer*
- *Bluetooth*
- *Share your mobile data with other devices*

# 3. 1 Connect to Internet

Connect to the Internet using WLAN or mobile data to surf the web, play games, and use instant messaging applications.

#### **Connect to a WLAN network**

If  $\approx$  appears in the status bar, you are connected to a WLAN network. Neffos reconnects anytime you return to the same location.

- 1. Swipe down from the status bar to open the Quick settings panel.
- 2. Tap and hold  $\approx$  **WLAN** to open the WLAN settings screen.
- 3. Tap the switch to turn it on. A list of available WLAN networks will be displayed.
- 4. Select the WLAN network you want to connect to, and then enter the password if needed. (You can also turn WLAN on in **Settings** -> **WLAN**.)

#### **Connect to mobile data**

- 1. Swipe down from the status bar to open the Quick settings panel.
- 2. Tap and hold  $\bf{1}$  to enter the cellular data settings.
- 3. Turn on the **Cellular data** switch. (You can also tap . When it lights up, mobile data is enabled.) Note:
- 1. Before using mobile data, ensure that you have a data plan with your carrier.
- 2. If a WLAN connection to the Internet isn't available, apps and services may transfer data over your carrier's cellular network, which may result in additional fees. Contact your carrier for information about you cellular data plan rates.
- 3. Disable mobile data when not required in order to save battery power and reduce data usage.

# 3. 2 Connect to computer

Transfer the data on your phone to your computer or transfer the data on your computer to your phone.

- 1. Connect your phone to a computer using a USB cable.
- 2. On the Notification panel, tap **USB for charging**.
- 3. Select a USB connection mode (Charging/File transfers/Photo transfer(PTP)/MIDI) depending on your needs. (If no connection type is specified, your phone will remain in charging mode.)

## 3. 3 Bluetooth

You can share data on your phone with other devices using Bluetooth.

**Enable Bluetooth and pair your phone with another device**

**Chapter 3 .** Connection **14** 

- 1. Swipe down from the status bar to open the Quick settings panel.
- 2. Tap and hold  $\ast$  **Blutooth** to enter the Bluetooth settings. Tap the switch to turn it on. Your phone will automatically list available devices. If the device you want to pair with is not displayed, check that the device is discoverable.
- 3. Select the device you want to pair with and follow the onscreen instructions. (You can also turn Bluetooth on in **Settings** -> **Bluetooth**).

#### **Send and receive files using Bluetooth**

Check that both devices are paired before attempting to transfer files.

- Send files: Touch and hold the file you want to send and tap  $\langle \rangle$  **Bluetooth**. Your device will automatically search for nearby devices. Select the receiving device.
- Receive files: When another device tries to send you files using Bluetooth, select **ACCEPT** from the dialog box that appears. Open the Notification panel to view file transfer progress. By default, received files are saved to the Bluetooth folder on your device's internal storage.

#### **Unpair Bluetooth devices**

- 1. Go to **Settings** -> **Bluetooth**.
- 2. Tap the  $\circled{c}$  icon next to the paired device, and then tap **FORGET**.

#### **Rename your phone**

- 1. On the Home screen, tap **Settings** -> **Bluetooth**.
- 2. Tap the switch to turn it on.
- 3. Tap **Device name**.
- 4. Edit the device name and tap **RENAME** to complete the configuration.

## 3. 4 Share your mobile data with other devices

You can share your phone's mobile Internet with other devices (such as phones, tablets, or computers). The following Internet sharing methods can be used:

#### **Use USB tethering**

Use a USB cable to share your phone's mobile Internet with a computer. This is useful if your computer's Internet connection stops working. To enable mobile data, see *Connect to mobile data*.

- 1. Connect your phone to a computer using a USB cable.
- 2. On the Home screen, tap **Settings** -> **More connection settings** -> **Tethering & portable hotspot**.
- 3. Tap the **USB tethering** switch to turn it on. After enabling USB tethering, your phone will display the icon in the status bar. You can then use the computer to access the Internet.

#### Note:

Depending on your computer's operating system, you may need to install phone drivers on the computer or establish a network connection in order to use USB tethering. Please read the instructions for your operating system.

#### **Use WLAN hotspot**

Set up a portable WLAN hotspot to share your phone's mobile Internet with other devices. Compared with Bluetooth tethering, the portable WLAN hotspot feature offers quicker, longer range connections, but power consumption is higher.

- 1. On the Home screen, tap **Settings** -> **More connection settings** -> **Tethering & portable hotspot**  -> **WLAN hotspot**.
- 2. Tap the switch to turn it on.

After enabling your personal WLAN hotspot, your phone will display icon  $\textcircled{a}$  and  $\textcircled{u}$  in the status bar.

- 3. Tap **Set up WLAN hotspot** to set the hotspot name, security and password, and then tap **SAVE**.
	- Change the hotspot name: The **Network name** is the hotspot name. By default, this is the name of your phone model. You can manually change the name to something that is easier to remember.
	- Change the security setting: Tap **Security** to configure security setting. Your phone uses **WPA2 PSK**  encryption by default. Other devices will require a password to connect to the hotspot. If you choose None, devices will not require a password to connect to the hotspot.
	- Configure a password that is easy to remember: The hotspot password is generated randomly by your phone. For security reasons, choose a password that is not easy to guess.
	- Select a AP band: Select 2.4GHz Band or 5GHz Band.
	- Configure the maximum number of connections: Touch **Maximum connections** to change the maximum number of connections. Your phone will allow up to six users to connect to the hotspot.

#### Note:

Your device can't access the Internet using WLAN when your Portable WLAN hotspot is turned on.

#### **Use Bluetooth tethering**

Use Bluetooth tethering to turn your phone into a wireless router and share your mobile Internet with other devices. Compared with a portable hotspot, Bluetooth tethering offers a slower Internet connection, but consumes less power.

- 1. Establish a Bluetooth connection between two devices and check that they are paired. For more information, see *Enable Bluetooth and pair your phone with another device*.
- 2. On the Home screen, tap **Settings** -> **More connection settings** -> **Tethering & portable hotspot**.
- 3. Turn on the **Bluetooth tethering** switch to share your mobile Internet.
- 4. Go to **Settings** ->**Bluetooth** and touch the device you want to connect. After enbling Bluetooth tethering, your phone will display the  $\frac{1}{2}$  icon in the status bar. Other devices can now connect and use your mobile data.

# **Calls** *4*

Make calls with your phone to contact one quickly.

- *Make a call*
- *Answer or reject a call*
- *Options during a call*
- *Call log*
- *Call settings*

# 4. 1 Make a call

#### **Dial directly from the dialer**

- 1. On the Home screen,  $\tan \theta$  **Phone**  $\rightarrow \bullet$ .
- 2. Enter the name, initials, or number of a contact in the dialer. Your phone will search your contacts and call log and list the results above the dialer.
- 3. Select the contact you want to call. If you have inserted two SIM cards, select SIM1 or SIM2 to dial.

#### **Dial a recent number from the Recent calls**

All incoming , outgoing and missed call are in Recent calls.

- 1. On the Home screen, tap **Phone** -> **Recent calls**, a list of recent calls will be displayed.
- 2. Tap a number to call. If you have inserted two SIM cards, choose SIM1 or SIM2 to dial.

Note:

If you want to make SIM1 or SIM 2 as the default SIM card to make calls or if you want to deactivate one of them, go to **Settings** -> **Dual SIM and network** to configure. For more information, see *SIM cards*.

#### **Dial from contact list**

- 1. On the Home screen, tap **Phone** -> **Contacts**.
- 2. Tap a contact and then tap the number to dial. If your phone supports dual SIM cards, choose SIM1 or SIM2 to make the call.

#### Note:

You can also tap  $\overline{Q}$  to search for a contact or number and make the call.

#### **Make an international call**

- 1. On the Home screen, tap **Phone**  $\rightarrow \bullet$ .
- 2. Tap and hold **0** to enter **+**, then enter the country or region code, area code, and phone number in sequence.
- 3. Tap **.** If you have inserted two SIM cards, choose SIM1 or SIM2 to make a call.

## 4. 2 Answer or reject a call

On the incoming call screen:

#### **When the screen is locked:**

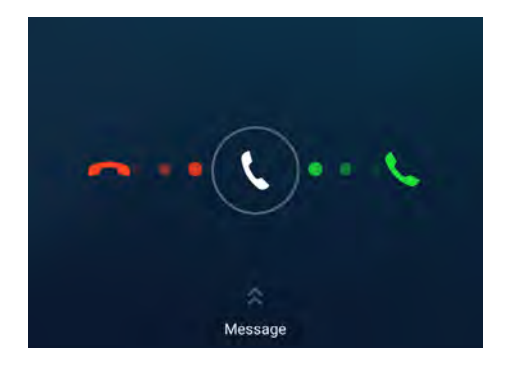

- Drag  $\odot$  right to answer the call.
- Drag  $\odot$  left to reject the call.
- Slide up **Message** to to reject the call and send SMS. You can tap  $\pm$  to edit a new message and send out.

#### **When the screen is unlocked:**

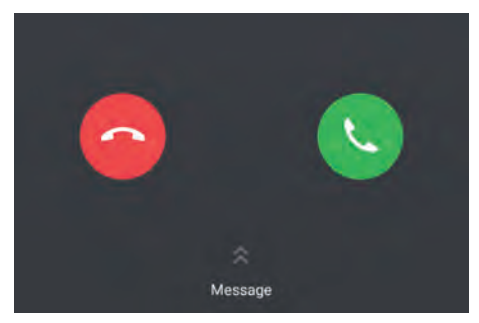

- Touch  $\bullet$  to answer the call.
- $\cdot$  Touch  $\bullet$  to reject the call.
- Slide up **Message** to to reject the call and send SMS. You can tap  $\pm$  to edit a new message and send out. Note:
- 1. When a call comes in, you can press the Volume button to mute the ringtone.
- 2. Go to **Phone** ->  $\left| \cdot \right|$  -> **Settings** -> **Quick responses** to edit the predefined text messages.

# 4. 3 Options during a call

Your phone provides a variety of functions that you can use during a call.

#### **In-call menu**

During a call, your phone will display an in-call menu.

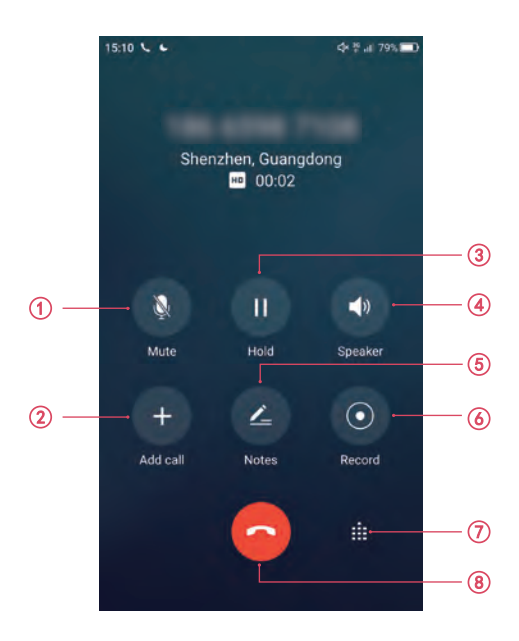

- 1. Mute the call.
- 2. Add a new call.
- 3. Place the current call on hold.
- 4. Enable hands-free mode.
- 5. Make notes during the call.
- 6. Record the call. (In some countries, recording during the call is illegal, so their phone may not have this feature.)
- 7. Open the dialer.
- 8. End the call.

Hide the in-call menu: Touch the Home button or Back button. To return to the in-call menu, slide down from the status bar to open the Notification panel. To end the call, tap **Hang up**.

#### **Adjust the call volume**

Press the Volume buttons to increase or decrease the volume.

#### **Answer a third-party call**

If you receive a call when already in another call, touch  $\bigodot$  to answer the call. The previous call will be holded on automatically.

Note:

Before using this feature, check that you have subscribed to a call hold service and enabled call waiting on your phone. For more details, contact your carrier.

# 4. 4 Call log

All incoming, outgoing and missed calls are recorded in the call log. Missed calls are displayed in red.

#### **Add a number from the call log.**

Go to **Phone** -> **Recent calls** and select a number from the call log and save it to your contacts.

1. Tap  $\cap$  next to the number you want to add and then tap  $\cdot$   $\cdot$  > Add a contact.

#### **Clear the call log**

- Clear call history: Tap  $\overline{(\cdot)}$  next to the number you want to remove and then tap  $\overline{m}$ .
- Clear the whole call log: Tap  $\boxed{\div}$  -> Call History ->  $\boxed{\div}$  -> Clear call history.

#### **Do more settings about the call log**

Go to **Phone -> Recent calls**, tap and hold a number and you can:

- Send a message: Send a message directly to this number.
- Copy number: Copy the number and paste in other place, such as in your notes.
- New contact: Add the number to create a new contact.
- Add to backlist: Add the number to blacklist and you will not receive calls from this number any more.
- Delete: Delete the call log.
- Batch: Select several numbers at a time.

# 4. 5 Call settings

Go to **Phone**  $\rightarrow$   $\left[\frac{1}{2}\right]$   $\rightarrow$  **Settings** to configure the following call settings.

- Display options: Choose the sort order and name format for your contacts.
- Sounds and vibration: Set ringtone for your SIM cards or tap the checkbox to enable **Also vibrate for calls** and **Dialpad tones**.
- Quick responses: Edit quick responses.
- Calling accounts: Configure your calling accounts and SIP settings.
- Auxiliary functions: Configure the TTY mode, hearing aids, power buttons ends call etc. settings.

#### **Create a contact**

- 1. On the Home screen, go to **Phone**  $\rightarrow$  + to add new contacts.
- 2. Enter the contact's name, phone number and other information, and then tap  $\vee$ . You can also go to **Contacts** ->  $\bigoplus$  to add a new contact. For more information, see *Contacts*.
- 3. After adding the contact, tap and hold the contact and a list will appear, you can:
	- Edit: Edit the contact information.
	- View: View the basic information of the contact.
	- Share: Share the contact with others(via messages/Gmail/Bluetooth., etc).
	- Add to blacklist: Add the contact to the blacklist and you will not receive any calls from the contact.
	- Delete: Delete the contact.
	- Batch: Select several contacts at a time.

#### Note:

The number of contacts you can store on your phone depends on the size of your phone's internal storage. The maximum number of SIM card contacts may vary depending on your SIM card's storage capacity.

#### **Harassment filter**

The Harassment filter automatically blocks calls and messages from unknown or blacklisted sources.

Go to **Phone**  $\rightarrow$   $\left[\frac{1}{2}\right]$  ->**Harassment filter** to view the blocked messages and calls.

Tap  $\circledcirc$  to configure the following settings.

- Blacklist numbers: Add harassing numbers into the blacklist.
- Block unknown number: Turn on the switch to block unknown numbers.
- Block notification: Turn on the switch to get reminders when your phone intercepts a harassing call or spam message.

# **Messages** *5*

Use Messages to keep in touch with your friends.

- *Type of messages*
- *Send messages*
- *Reply to messages*
- *Search for messages*
- *Manage your messages*
- *Message settings*

# 5. 1 Type of messages

#### **Text Messages (SMS)**

The Short Messaging Service (SMS) lets you send and receive text messages to and from other mobile phones.

#### **Multimedia Messages (MMS)**

The Multimedia Messaging Service (MMS) lets you send and receive multimedia messages (such as pictures, videos, and audio messages) to and from other mobile phones.

# 5. 2 Send messages

Spice up your messages by adding emoticons, images, videos, music, recordings, and more.

- 1. On the Home screen, tap **Messages** -> to start a new message.
- 2. Select the recipient box and enter the contact name or phone number. You can also touch  $\left(\frac{1}{2}\right)$  to open your contact list and choose a contact or contact group.
- 3. Select the text field and enter your message, and then touch  $\triangleright$ .

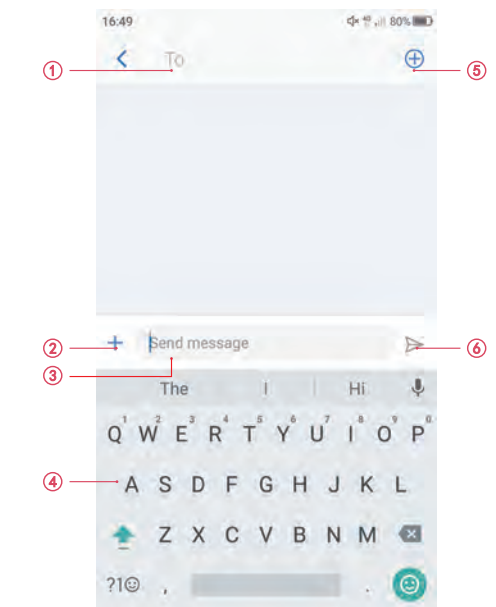

1. Recipient box

- 2. Tap to add attachment
- 3. Text field
- 4. Keyboard
- 5. Choose recipients
- 6. Send out messages

# 5. 3 Reply to messages

- 1. On the Home screen, tap **Messages**.
- 2. In the list of message threads, tap a contact name or phone number to view your conversations.
- 3. Select the text field and enter your message, and then tap  $\triangleright$ .

#### Note:

- 1. New messages will be displayed in the Notification panel. You can also touch it to compose a reply.
- 2. You can reply a call by tapping  $\mathbf{t}$ .

# 5. 4 Search for messages

Use the message search feature to find messages quickly.

- 1. On the Home screen, tap  $\blacksquare$  **Messages**  $\rightarrow$  Q.
- 2. Enter one or more keywords. The search results will be displayed underneath the search bar.

# 5. 5 Manage your messages

#### **Delete/copy/forward a message**

- 1. On the Home screen, tap **Messages**.
- 2. In the list of message list, touch a contact name or phone number to view your conversations.
- 3. Touch and hold the message, you can:
	- Delete the message: Tap  $\hat{m}$ . Deleted messages can not be retrieved.
	- Copy the message: Tap  $\Box$  to copy the message and paste it elsewhere.
	- Forward the message: Tap  $\Rightarrow$  to forward the message to another contact.
	- Share the message: Tap  $\lll$  to share your message to others.
	- $\cdot$  More: Tap  $\cdots$  to configure other options.

#### **Delete a conversation**

- 1. On the Home screen, tap **Messages**.
- 2. In the list of messages, tap a contact name or phone number to view your conversations.
- 3. Tap : -> **Delete**.

#### **Block spam messages**

- 1. On the Home screen, tap **Messages** ->  $\frac{1}{2}$  -> **Harassment filter** to view blocked messages.
- 2. Tap to configure blacklist numbers. Turn on **Block notification** switch to make your phone send a notification to remind you when a harassing call or spam message is intercepted. Blocked messages are not shown in the message list.

# 5. 6 Message settings

Go to **Messages** ->  $\frac{1}{2}$  -> **Settings**, you can:

- Cell broadcast: Tap : -> **Settings** to configure cell broadcast messages settings.
- SMS center: You can find and edit the SMS center number here.
- SMS delivery reports: Turn the switch on and you can get delivery reports.

# **Music and video** *6*

Use Google Play Music™ to enjoy music stored on Neffos.

- *Listen to music*
- *Playback screen*
- *Play a video*

# 6. 1 Listen to music

On the Home screen, tap **Play Music** and tap the song you want to play.

#### **Add songs to your phone**

Before you can listen to your music, you need to copy your songs onto your phone. To add songs to your phone, you can:

- Download songs from the Internet.
- Copy songs from your computer using the USB cable. For more information, see *Connect to computer*.
- Copy songs with Bluetooth. For more information, see *Send and receive files using Bluetooth*.

#### **Music library**

- 1. Go to **Music**  $\rightarrow$   $\equiv$   $\rightarrow$  **Music library**. Songs are organized into several categories(PLAYLISTS, ARTISTS, ALBUMS, SONGS,GENERS).
- 2. Tap  $\alpha$  to find your desired music.

#### **Music equalizer**

- 1. Go to **Music** -> **Music settings** .
- 2. Tap **Equalizer**, turn the switch on and configure the settings.

# 6. 2 Playback screen

Touch the song that is playing to enter the playback screen. Swipe left or rignt to switch songs.

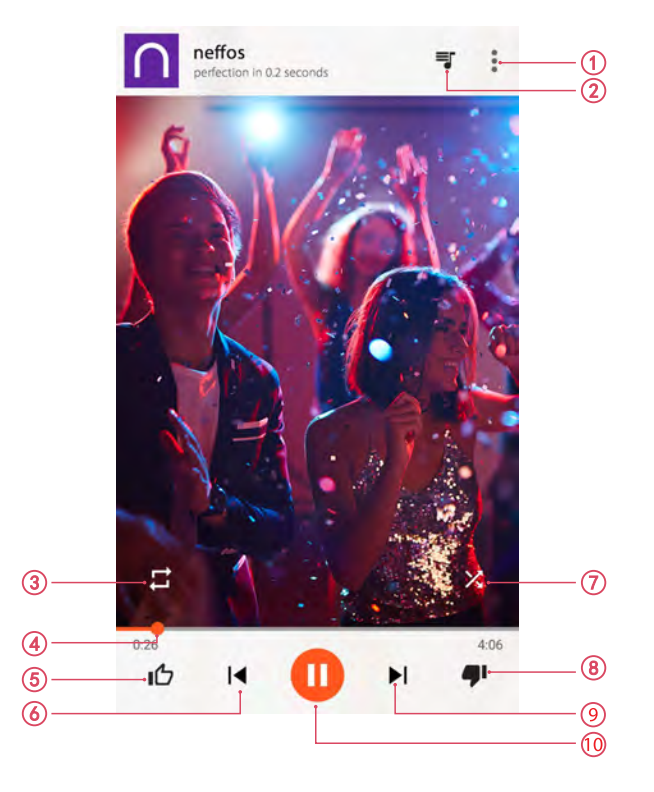

- 1. Tap to view all the songs in the playlist.
- 2. Menu: you can add the song to playlist, view the album or artist information, etc.
- 3. Single cycle/order play.
- 4. Move the slide to control the playing progress.
- 5. Thumbs up.
- 6. Play the previous song or go back to the beginning.
- 7. Shuffle mode.
- 8. Change a song.
- 9. Play the next song.
- 10. Pause and continue.

#### **Use your phone during playback screen**

When a song is playing, touch the Home button to exit the music playback screen without stopping the song. To return to the music playback screen, open the notification panel and touch the song that is playing.

#### **Control playback using headset**

When smart headset control is enabled, you can use the buttons on a headset to control playback without turning on the screen. (Not all headsets are compatible with your phone.)

- Volume up button: Press once to increase the volume.
- Pause button: Press once to pause or resume playback.
- Volume down button: Press once to decrease the volume.

# 6. 3 Play a video

#### **Play a video**

On the Home screen, go to **Videos**, touch the video you want to play.

- $\cdot$  Tap  $\Box$  to pause the video playback and tap  $\Box$  to play video. (You can also double tap the screen to play or pause the video.) Tap  $\bigcirc$  to forward, and tap  $\bigcirc$  to turn back.
- Swipe left or right to rewind or fast-forward the video.
- Swipe up or down on the left side of the screen to adjust the screen brightness.
- Swipe up or down on the right side of the screen to adjust the volume.
- Tap the icon  $\bigoplus$  to lock the screen so as to get a better video watching experience. Tap the icon  $\bigoplus$  to unlock the screen.

#### **Video management**

- Tap and hold the video you want to delete and tap  $\overline{m}$ .
- Tap and hold the video and tap  $\overline{O}$  to view the video details.
- Tap  $\bigcirc$  to search the video you want.
- Tap  $=$  to sort the videos by name/date added/recently played.

# **Camera and Photos** *7*

Use multiple features of your camera to capture your precious moments.

- *Camera at a glance*
- *Take a photo*
- *Record a video*
- *Shooting modes*
- *Camera and video settings*
- *Photos*

# 7. 1 Camera at a glance

#### **Launch your camera**

- On the Home screen: Tap **Camera**.
- On the Lock screen: Just swipe O up.

#### **Camera home screen**

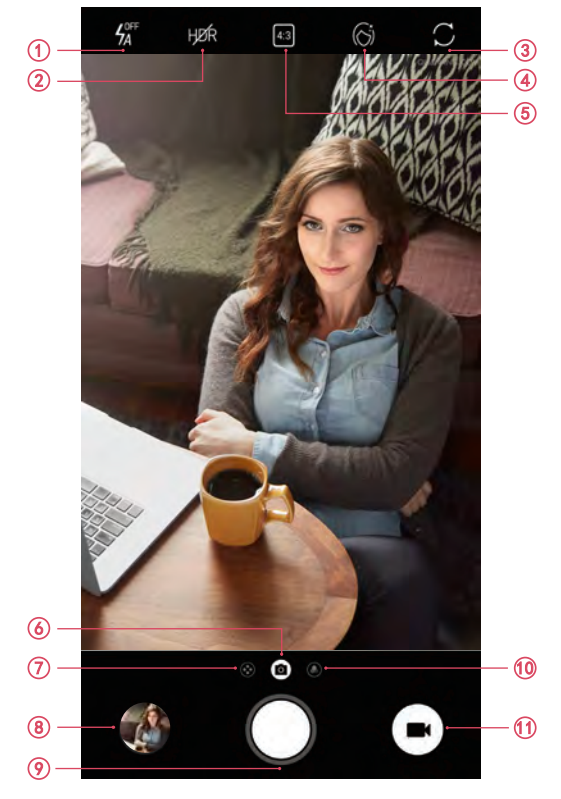

- 1. Flash mode.
- 2. HDR mode.
- 3. Switch between the back camera and front camera.
- 4. Beauty mode. For more information, see *Shooting modes.*
- 5. Select aspect ratio.Take a timed photo.
- 6. Camera mode.
- 7. Swipe right on the screen or tap  $\clubsuit$  to change shooting modes or configure the camera settings. For more information, see *Shooting modes* and *Camera and video settings*.
- 8. View images or videos you have taken.
- 9. Take a photo. For more information, see *Take a photo*.
- 10. Swipe left on the screen or tap  $\odot$  to apply a filter.
- 11. Record a video. For more information, see *Record a video*.

# 7. 2 Take a photo

- 1. Tap oto choose the camera mode, frame the scene you want to capture, touch any part of the screen to focus on the corresponding area. (You can adjust the exposure on the slider beside the focus frame. Lock the exposure and focus by touch and hold the screen.) To adjust the focal length, pinch two fingers together or spread them apart on the screen.
- 2. Tap  $\bigcirc$  or press the Volume button to take a photo.
- 3. Tap  $\bigcirc$  to switch between the front camera and back camera.

#### Note:

You can also use burst mode to take continuous photos.

- 1. Tap and hold the  $\bigcirc$  or Volume button when taking a photo, you can take continuous photos.
- 2. Go to **Photos** -> **Camera** to view the photos.

# 7. 3 Record a video

- 1. Tap  $\bigcirc$  to switch to Video mode, and then tap  $\bigcirc$  or press the Volume button to start a video recording. Touch the screen to focus on an object or area during recording. (You can adjust the exposure on the slider beside the focus frame. Lock the exposure and focus by touch and hold the screen.) Touch  $\bigcirc$  on the screen during recording to save the current scene as a photo.
- 2. Tap  $\bigcirc$  to stop and save recording.

# 7. 4 Shooting modes

Your camera provides several photo and video modes for different shooting scenarios. Swipe right on the screen to change the capture mode.

- **Camera(Auto):** Your phone is set to use camera mode by default. You can also tap **Camera**, swipe right on the screen and choose **A CAMERA** mode.
- **Panorama:** Use this mode to take wide-angle shots.
	- 1) Tap **Camera**, swipe right on the screen and choose **PANORAMA**.
	- 2) Select a suitable location and hold your phone steady, and then tap  $\bigcirc$  to start shooting.
	- 3 ) Follow the onscreen instructions to take the photo. Slowly move your camera from horizontally, ensuring that the arrow stays level with the center line.
	- 4) Tap to stop recording. The camera automatically stitches the photos together to create one panoramic photograph.
- **Slow-motion:** Record videos in slow motion to enjoy fast moving scenes in detail, such as falling water droplets or dance moves.
	- 1) Tap **Camera**, swipe right on the screen and choose **SLOW-MOTION**.
	- 2) Tap  $\bigcirc$  to start a video recording. Touch the screen to focus on an object or area during recording.
	- 3) Tap  $\Box$  to end the recording.
- **Time-lapse:** Make an accelerated video of a slow-changing scene. For example, you can record the opening of a flower or the movement of clouds. (You can also use Time-lapse mode for the front camera. Just tap to switch to the front camera.)
	- 1) Tap **Camera**, swipe right on the screen and choose **FIME-LAPSE.**
	- 2) Tap to start a video recording. Touch the screen to focus on an object or area during recording.
	- 3) Tap  $\bigcirc$  to end the recording.
- **HDR:** Use HDR mode to help you get great shots in high-contrast situations.
	- 1) Tap  $\odot$  **Camera**, tap  $\cancel{p^n}$  and choose  $\cancel{n}$ .
	- 2) Hold your phone steady and then tap  $\bigcirc$  to take a photo.
- **Beauty:** Use beauty mode for stunning selfies and younger, smoother-looking skin.
	- 1) Tap  $\odot$  **Camera**, tap  $\odot$  to turn it on.
	- 2) Drag the slider to adjust the beauty level.
	- 3) Frame the scene you want to capture, and then tap . The camera will automatically detect each face in the photo and apply the beauty settings.
- **Night mode:** Night mode improves the quality of images taken at night and in low-light conditions by accentuating the detail of darker areas to produce brighter, more colorful images.
	- 1) When you frame a scene in a low-light condition,  $\bigcup$  appears automatically on the screen.
	- 2) Frame the scene and then tap  $\odot$ .

Note:

Panorama mode, slow-motion mode, night mode are not available for the front camera.

# 7. 5 Camera and video settings

Tap **Camera**, swipe right on the screen and tap  $\bullet$  to configure the following camera settings.

- **Auto night view:** Turn the switch on and the Night mode is automatically enabled when there is inadequately ambient light.
- **Save the location:** Save the location where the photo was taken.(Only when your phone is connected to the Internet)
	- 1) Turn the switch on and then take a photo.
	- 2) Go to **Photos**, select the photo and tap (i) to view the location information.
- **Grids:** If Grids is turned on, composition of pictures is more convenient.
- **Video quality:** Set video quality of back camera and front camera.
- **Time-lapse interval:** Set time-lapse interval, such as 1/2/5/10 seconds.
- **Screen off snapshot:** On the locked screen, you can press the Volume down button twice in quick succession to take a photo. Due to the rapid capture time, the image quality may decrease for night-time or close-up shots. Choose a location with ample light and shoot from a suitable distance. The feature is not available during music playback or when your phone has less than 2% battery power remaining. Flash mode is not available when your phone has less than 5% power remaining.

# 7. 6 Photos

#### **View photos and videos**

You can view the following photos and videos in **Photos**:

- Photos and videos shot with the camera.
- Photos and videos that your friends shared with you.
- Photos and videos synced from your computer.